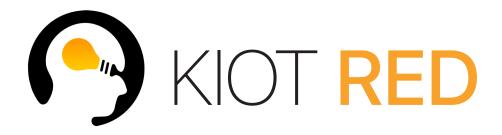

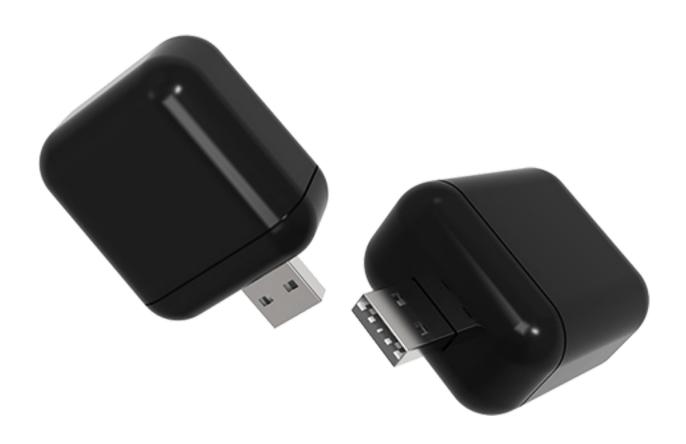

Product Manual Version 1.0

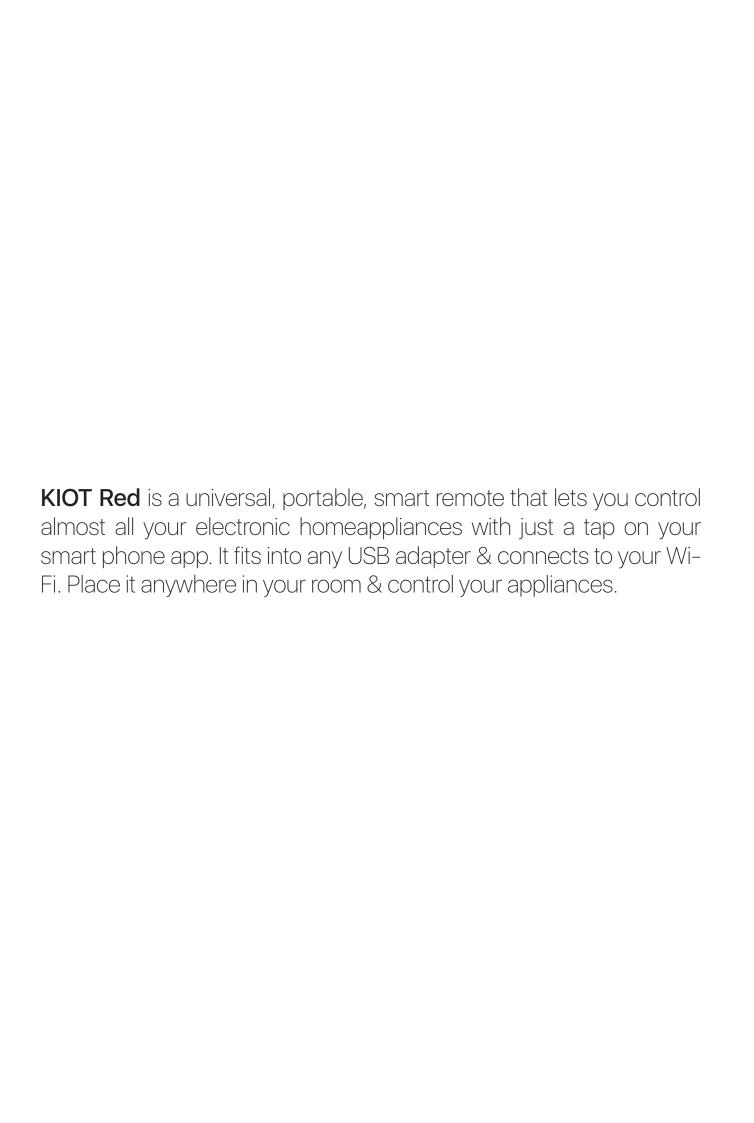

### Setup - A quick walk through

### PREREQUISITES:

- Please ensure that your phone is connected to your home Wi-Fi network with internet connectivity for proper installation & activation.
- USB Adapter
- Warranty card

## Step 1 : Set up your KIOT App

#### 1.1

Download the KIOT app from the Google Play Store or the App store. Sign up by creating your user account. From the next time onwards, you can log in using your username & password credentials.

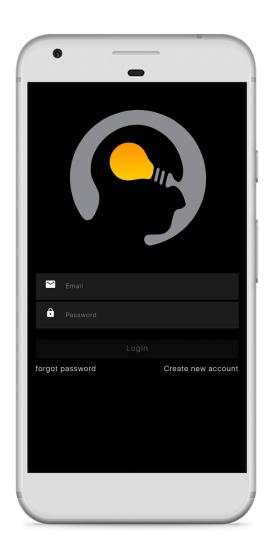

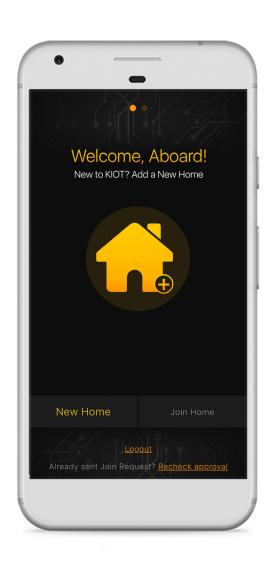

## Step 2: Add your home to the KIOT app

#### 2.1

Open your KIOT app. Under the welcome message, click on New Home to add your home. Give it a name of your choice and add it. You will be navigated to your new home dashboard.

## Step 3 : Link your KIOT Red to your home network

#### 3.1

Switch on your KIOT Red by connecting it to any powered USB port in the designated room.

### **Light Pattern:**

You will notice an intermittent red blinking light from inside.

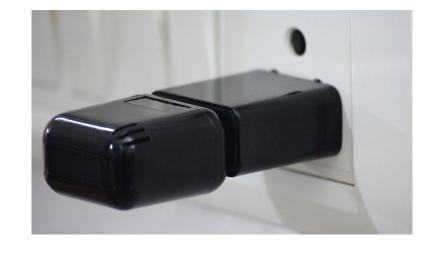

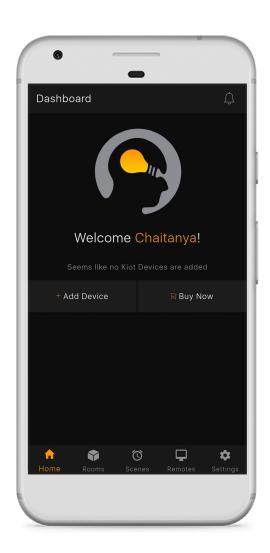

3.2Now in your home tab click on 'Add Device'.(You will be navigated to Settings > Devices)

Tap on the + button and you will see 2 options. You can either scan the QR code or manually enter the Device ID. Both the QR code & the Device ID are displayed on the product as well as the warranty card. Click on next.

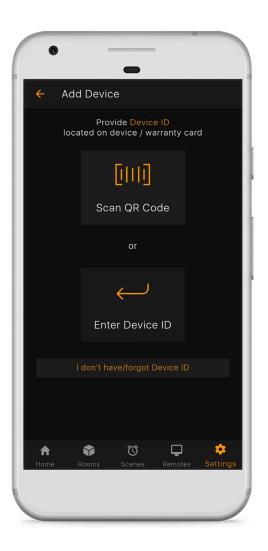

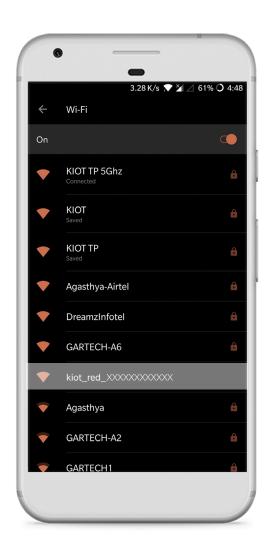

You will be navigated to the 'Configure' page. Now switch off your cellular data on your phone. Go to settings > Wifi and connect your phone to the Wi-fi network with the name "kiot\_red\_(your device id)".

#### 3.5

Navigate back to the KIOT app page, select the check box at the bottom of the page, Tap on Next. Now you will be directed to the configuration page. All available Wi-Fi networks will be displayed .Select your home network from the available networks and connect to it. Make sure that you connect phone and your **KIOT RED** to the same network.

### **Light Pattern:**

A red and green blinking pattern when the configuration process starts.

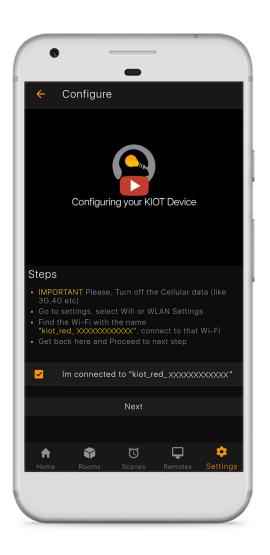

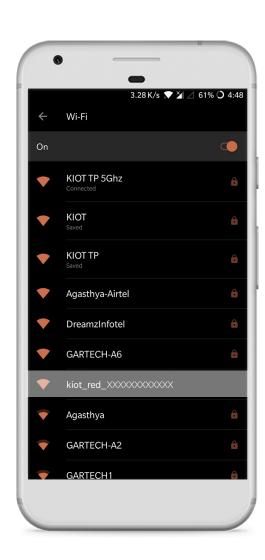

Once the configuration is finished, you can name your KIOT Red, and assign a room(give your designated room any name) to which you can link your device. If the configuration is failed, a 'Failed process' pop up appears and you can click on the 'retry' option

### **Light Pattern:**

Green blinking light on successful configuration.

# Step 4: Add a remote to your KIOT Red

#### 4.1

In your home, go to settings tab > Remotes. With the + button, you can add a new virtual remote for any appliance in your room. From the drop down menus choose your room name, your KIOT Red name, Appliance type (like AC, TV ) whose remote you want to create and give it a name.

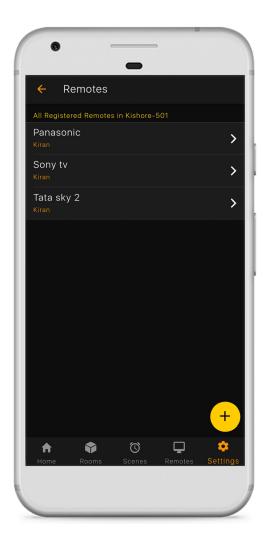

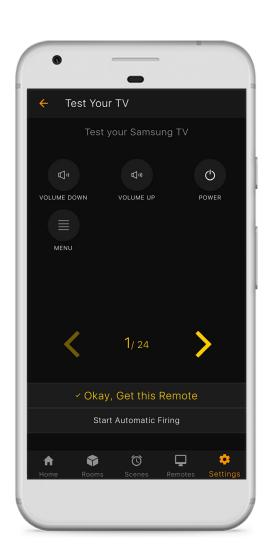

Next, select its brand name and choose your remote type. You can select 'Start Automatic Firing' to automatically choose the remote that fits your appliance. If all the buttons are responding, you can select 'Get this remote'. You can also manually choose a remote by testing all the remote options on each remote. Choose the remote if your device responds to all the remote keys.

#### 4.3

Once done, select configure and save remote.(If none of the remotes are compatible, you can contact us at support@kiot.io and we will reach out to you)

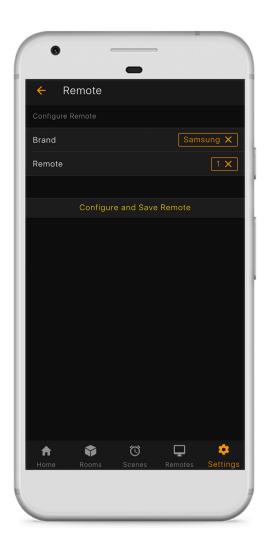

## Step 5 : Start using your KIOT remote

#### 5.1

Go to Remotes tab on your home dashboard, select the remote of the given appliance and get started on your smart home journey!

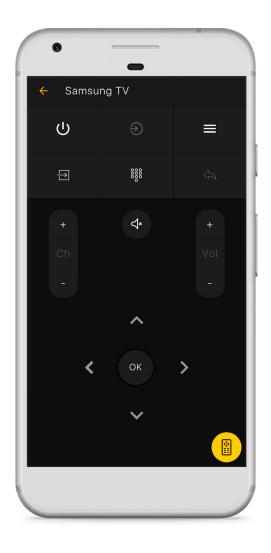

(**TIP:** If you do not have/forgot your device id during installation, click on 'I don't have/forgot device id' on the bottom of the page in step 3.3, select Device type as KIOT Red and proceed to step 3.4 as before.)